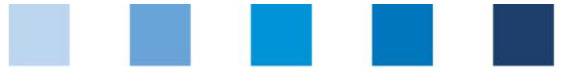

# Database Instructions **Transmission of approval applications for auditors and releasing persons**

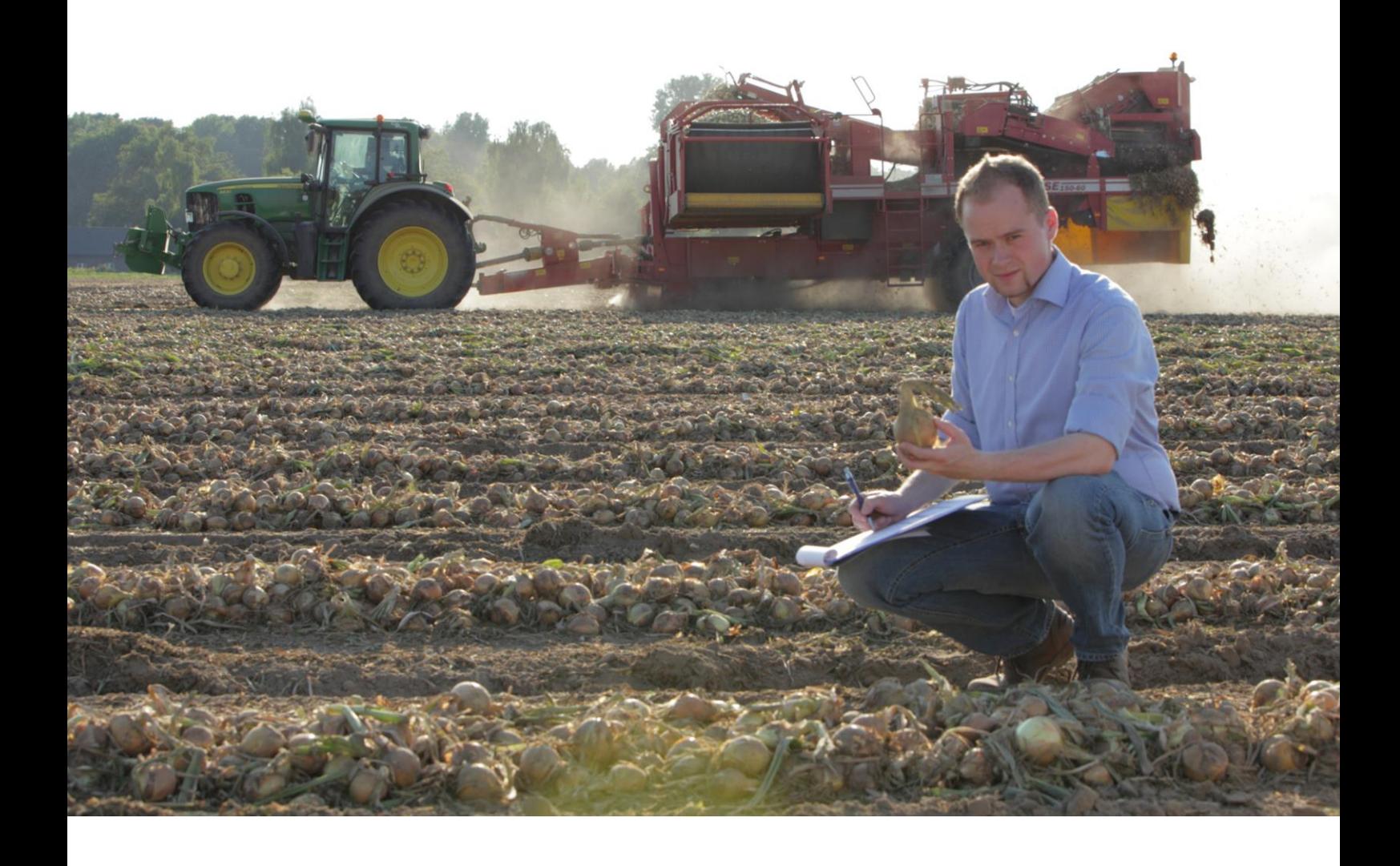

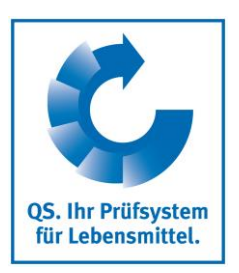

Version: 15.07.2019 Status: • Release

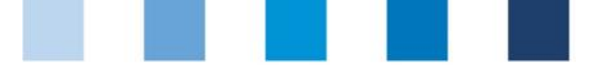

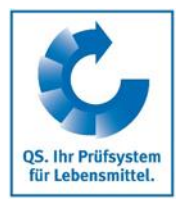

## **Contents**

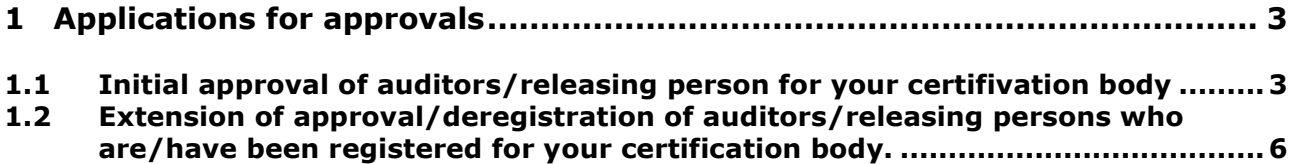

## **Explanation of symbols/buttons in the database**

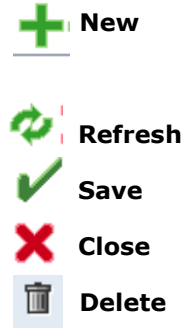

*Please note: Do not click on the browser's "back" button and do not click another button until one page has been fully loaded (note your browser's progress bar).*

*Please note: If you need a placeholder, please enter a percentage sign (%), i.e. if you need to filter by name, location number etc.*

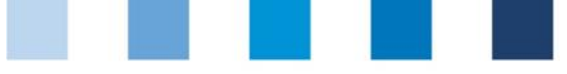

## <span id="page-2-0"></span>**1 Applications for approvals**

The following is an explanation of the procedure for using the database for:

- Initial approval of auditors/releasing persons for your certification body  $\mathcal{C}^{\mathcal{A}}$
- Extension of approval/deregistration of auditors/releasing persons who are/have  $\mathcal{L}^{\mathcal{L}}$ been registered for your certification body.

Please note that this function is available for releasing persons only.

Please log into the database as releasing person and select the menu item "Auditor adjustment" in the "Master Data" tab to create approval applications for initial approvals or approval extensions.

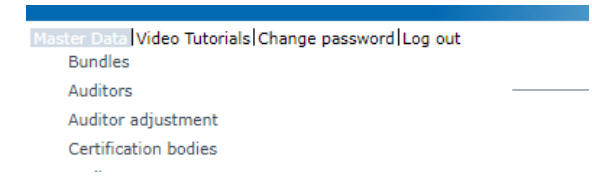

You will see a list of people, who are approved for your certification body as auditors, releasing persons and administrative persons.

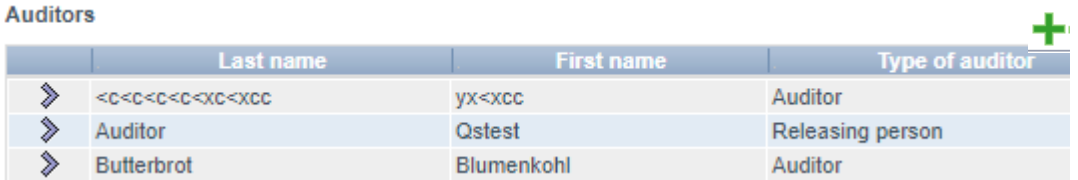

## <span id="page-2-1"></span>**1.1 Initial approval of auditors/releasing persons for your certifivation body**

 $\blacksquare$  To add a new person who has not yet been registered for your certification body, click on "NEW"

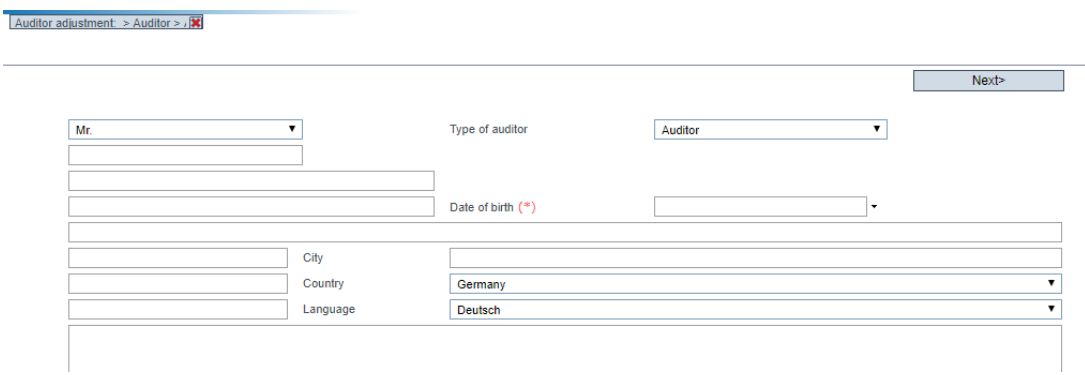

**Applications for approvals**

**Application for initial approvals**

#### **Add new auditor with**

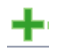

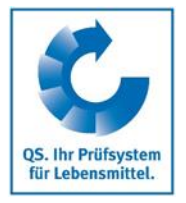

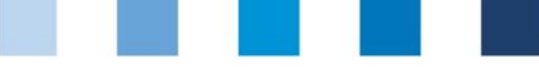

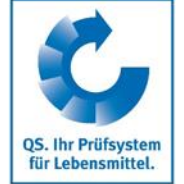

- $\blacksquare$  Complete the personal data for the auditor/the releasing person. The auditor-type "Auditor" will be selected automatically. If in the further course of the application approvals for releasing will be selected, the auditor-type changes automatically to "Releasing person".
- For comments, e.g. regarding the planned date for the internal training/auditor course etc., please use the comment field.
- In the next step you can upload the necessary documents. Click on "New"  $\blacksquare$  and then on "Select file".

**Add new documts with mit**

╇

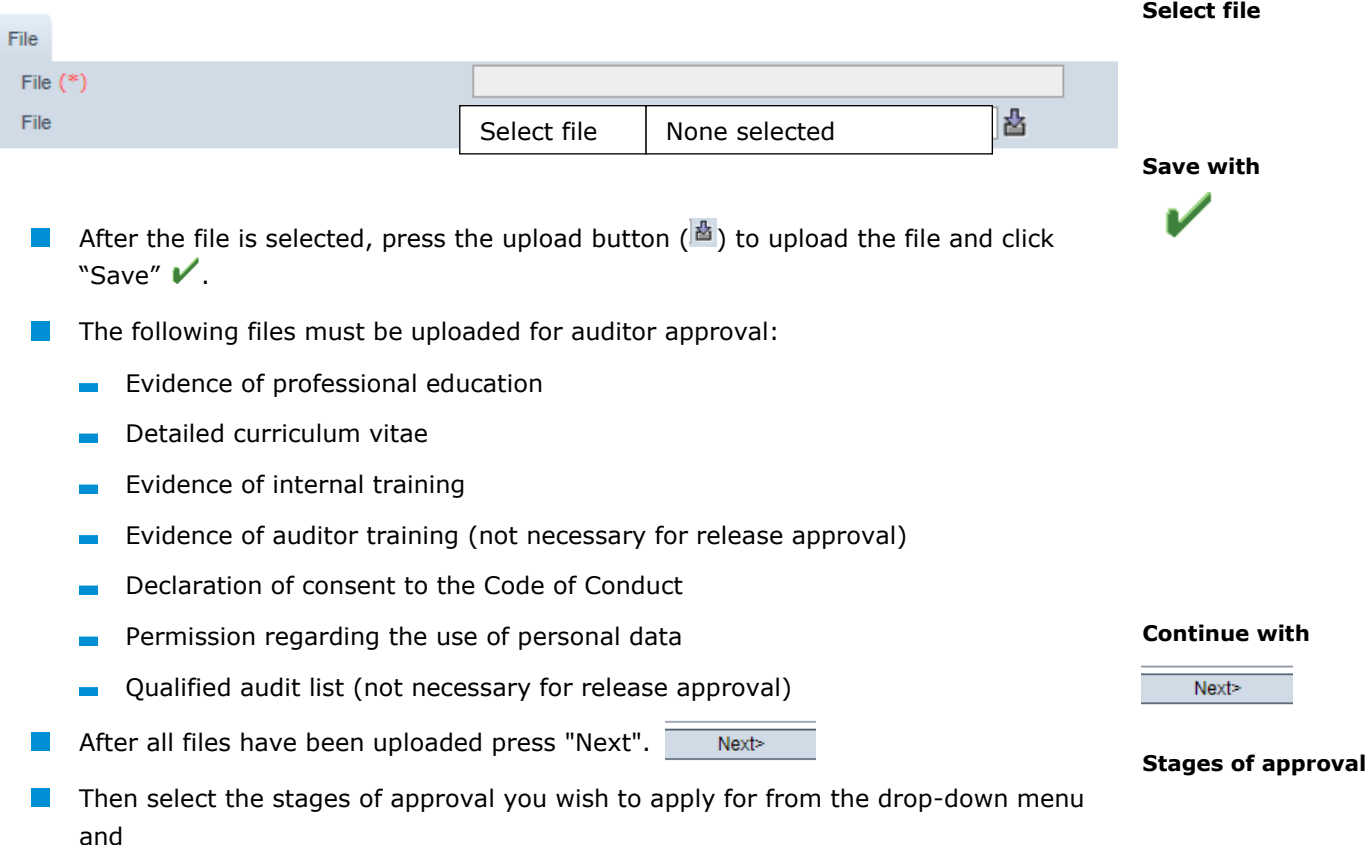

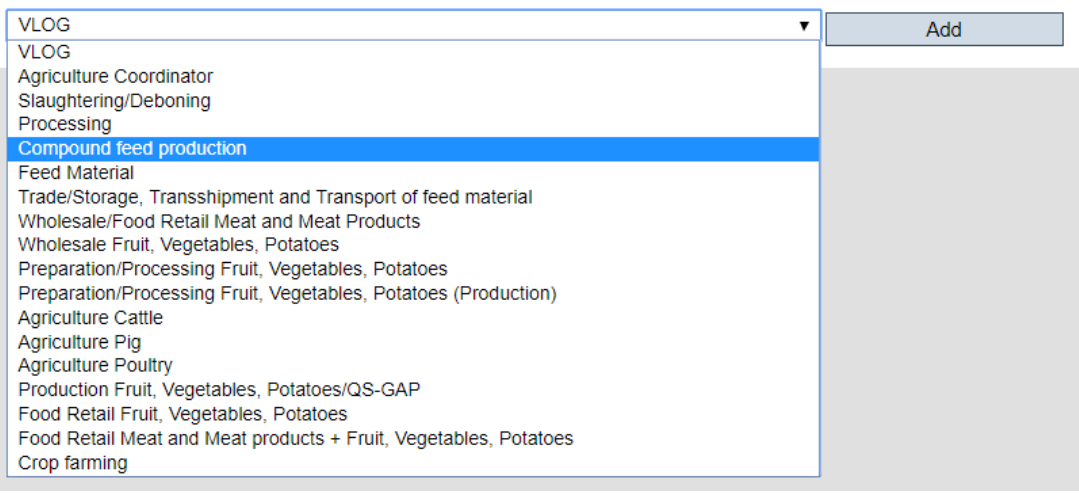

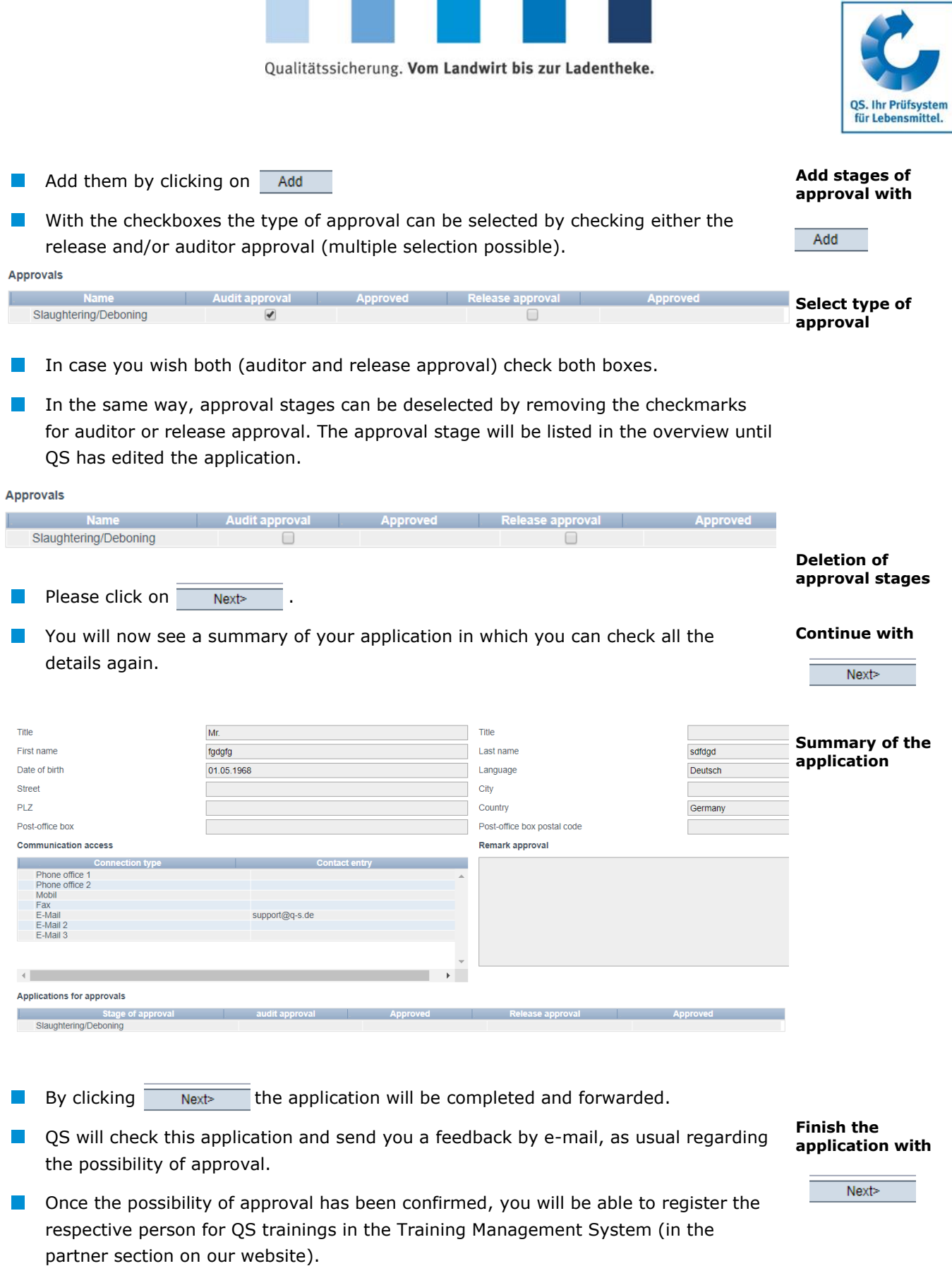

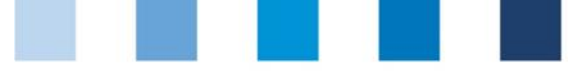

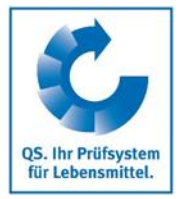

#### <span id="page-5-0"></span>**1.2 Extension of approval/deregistration of auditors/releasing Extension of approval persons who are/have been registered for your certification body** The requests regarding approval extensions or deregistrations are carried out under the same menu item as the requests for initial approval. The stages of approval for which an auditor/releasing person is already approved, are displayed accordingly. Please first log into the database as a releasing person and open the "Auditor adjustment" menu item in the "Master data" tab to submit approval applications. ata Video Tutorials Change password Log out **Bundles** Auditors Auditor adjustment Certification bodies **Select auditor D** Choose the person for whom you want to apply for an extension of the existing approval or whom you want to deregister. **Continue with E** Check the stored data regarding correctness and use the comment field for Next> comments. The next step is to upload any necessary documents. To do this, click on "New"  $\blacksquare$ **Adding documents** and then on "Select file". **A** After the file is selected, press the upload button  $\left(\frac{a}{2}\right)$  to upload the file and click **Continue with**  "Save" V. After all files have been uploaded press "Next". Next> In the following overview you can see which approvals already exist for the l a l auditor/releasing person (cross in the "Approved" column) and you have the **Overview of**  possibility to modify them. **existing approvals Approvals VLOG** Compound feed production Feed Material Trade/Storage Transshipment and Transport of feed material  $\overline{\mathsf{x}}$ Wholesale/Food Retail Meat and Meat Products Wholesale Fruit, Vegetables, Potatoes Preparation/Processing Fruit, Vegetables, Potatoes<br>Preparation/Processing Fruit, Vegetables, Potatoes (Production) Production Fruit Vegetables Potatoes/OS-GAP  $\overline{\mathbf{v}}$ Food Retail Fruit, vegetables, Potatoes<br>Food Retail Fruit, Vegetables, Potatoes<br>Food Retail Meat and Meat products + Fruit, Vegetables, Potatoes Crop farming<br>Agriculture Coordinator **Add stages of approval with**

Slaughtering/Deboning  $\mathbf{v}$ Add

With the checkboxes the type of approval can be selected by checking either the release and/or auditor approval (multiple selection possible).

Add

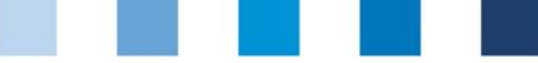

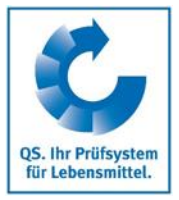

**Deletion of approval stages**

**Continue with** 

Next>

**Summary of the application**

- In case you wish both (auditor and release approval) check both boxes.  $\mathcal{L}^{\mathcal{L}}$
- In the same way, approval stages can be deselected by removing the checkmarks  $\mathcal{L}_{\mathcal{A}}$ for auditor or release approval. The approval stage will be listed in the overview until QS has edited the application.
- **Please click on**  $N$ **Please click on**
- You will now see a summary of your application in which you can check all the a se details again.

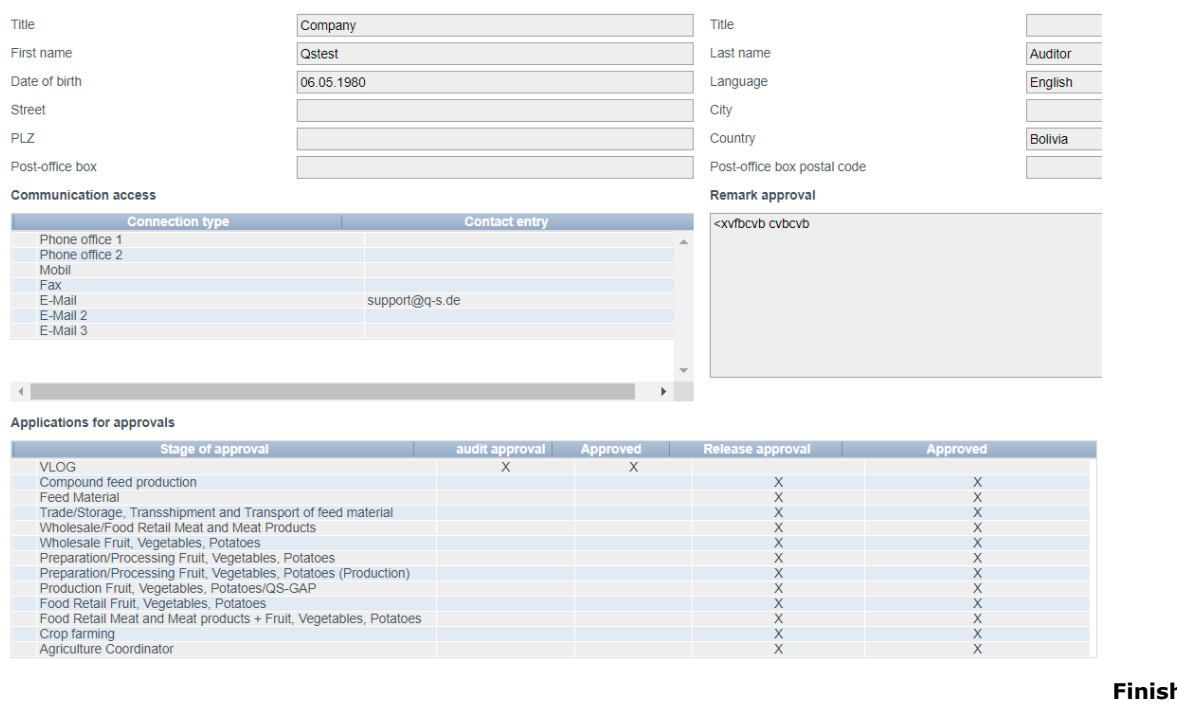

- By clicking  $\overline{\phantom{a}}$  Next the application will be completed and forwarded.  $\sim$ 
	- You will receive a feedback on the application for approval/request for withdrawal of approval by e-mail as usual.

### **Finish the application with**

Next>